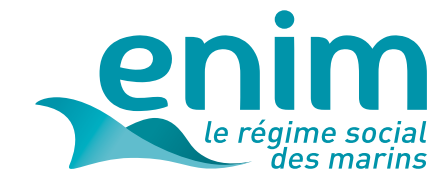

# **MODE D'EMPLOI** ESPACE PERSONNEL ENIM

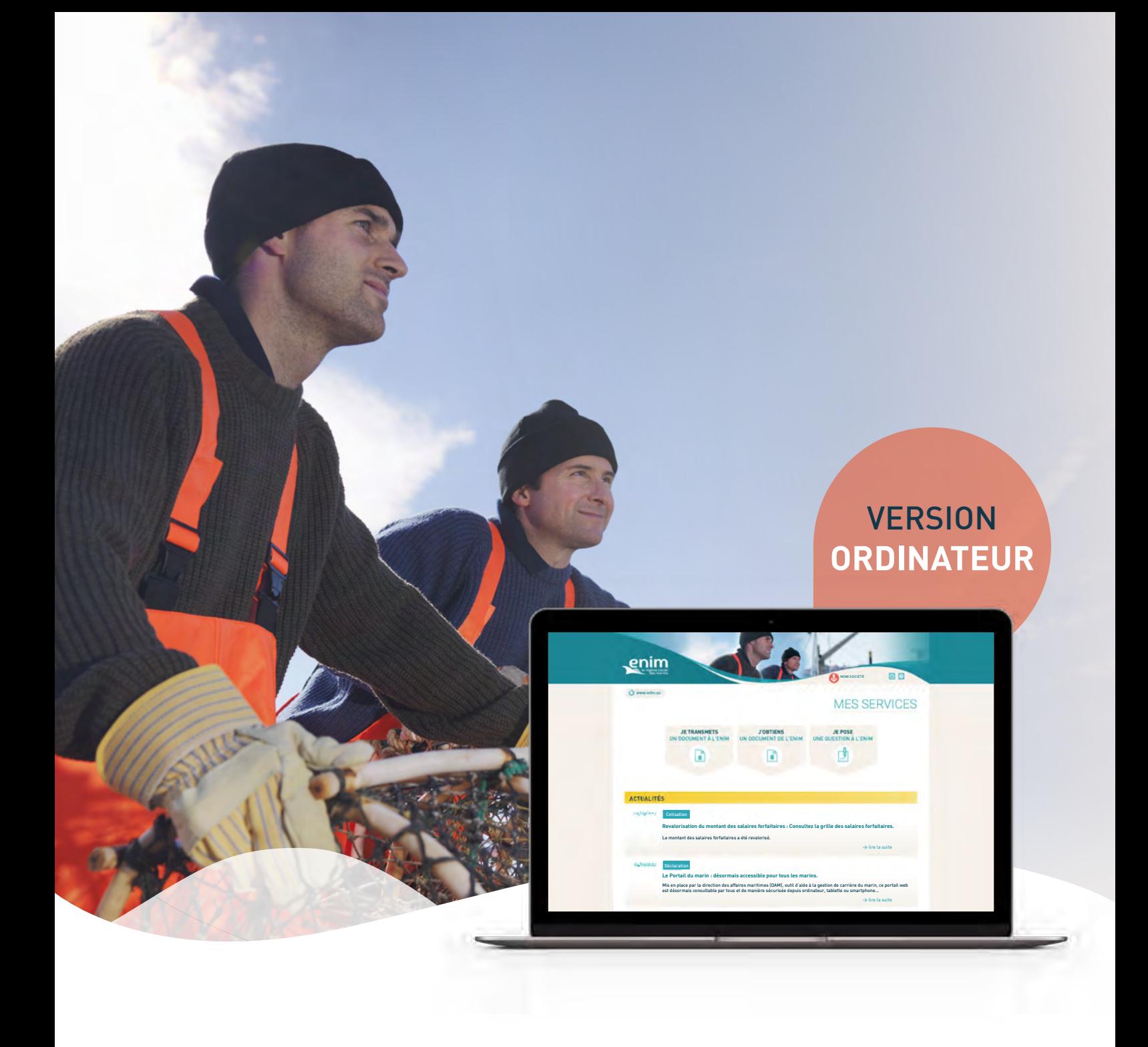

# **SOMMAIRE**

# **ACCÈS À MON ESPACE PERSONNEL**

Comment accéder à la page d'authentification ? Première connexion ? Déjà inscrit ? Mot de passe oublié ?

# **PAGE D'ACCUEIL 'MES SERVICES'**

De quoi se compose cette page ? Boutons de fonctionnalités 'Ce que j'ai reçu' Actualités

# **MES DÉMARCHES**

Comment transmettre un document ? Comment obtenir un document ? Comment poser une question ? Comment mettre à jour mes informations personnelles ? Comment modifier mon mot de passe ?

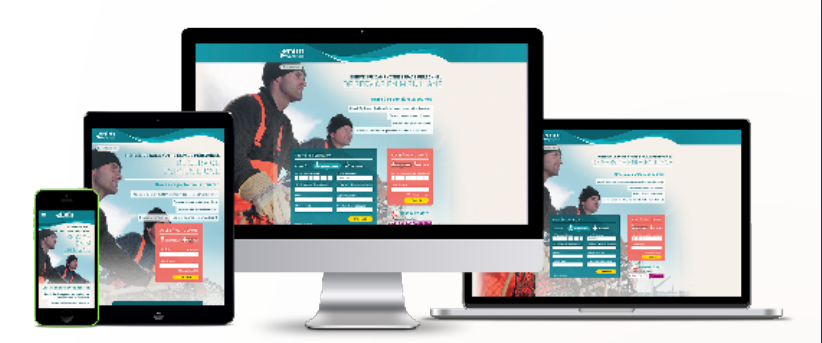

### **Grâce à ce portail vous pouvez :**

Obtenir facilement des formulaires ou des pièces administratives

Envoyer rapidement des dossiers

Mettre à jour vos coordonnées

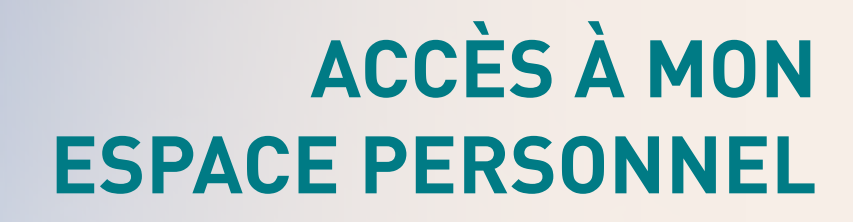

# **Comment accéder à la page d'authentification ?**

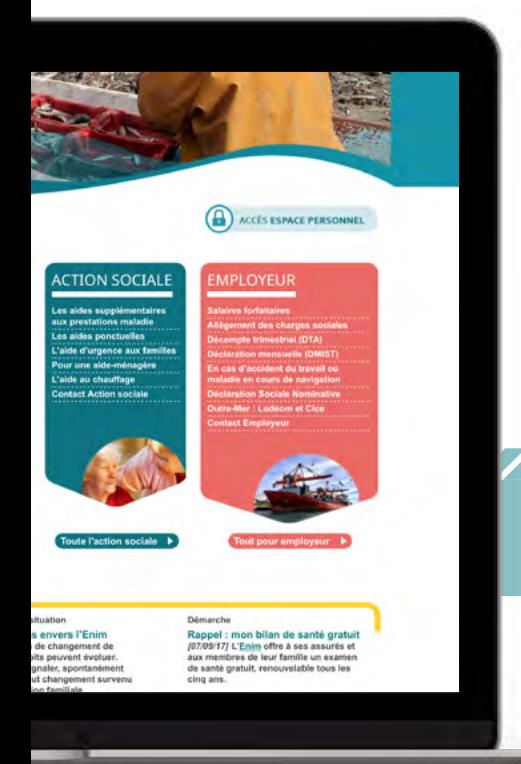

Pour accéder à votre espace personnel Enim :

Rendez-vous sur le site internet www.enim.eu.

Cliquez sur le bouton 'Accès espace personnel', visible en page d'accueil.

Vous accéderez à la page d'authentification.

Vous pouvez également saisir l'adresse suivante : https://secureportail.enim.eu/

### **ASTUCE**

Pour un accès direct, ajoutez la page d'authentification de votre espace personnel à vos favoris.

## **Première connexion ?**

### À NOTER

Avant de créer votre compte, munissez-vous de votre numéro de SIRET. Une question de validation vous sera posée : munissez-vous également de l'un de vos titres de cotisation.

Une fois sur la page d'authentification de votre espace personnel Enim :

Remplissez les champs du bloc 'Première connexion' en vous assurant d'être dans l'espace 'Cotisant/Employeur'.

### À NOTER

En cochant 'Accepter notifications', vous autorisez l'Enim à vous envoyer des notifications ou informations par e-mail ou SMS.

Votre mot de passe doit obligatoirement comporter au moins 8 caractères, au moins une lettre majuscule (A-Z), au moins une lettre minuscule (a-z), au moins un chiffre (0-9), au moins un caractère spécial.

Un e-mail de confirmation vous sera envoyé à la suite de votre inscription.

#### BIENVENUE DANS VOTRE ESPACE PERSONNEL DE SERVICES ENIM EN LIGNE

Grâce à ce portail vous pouvez

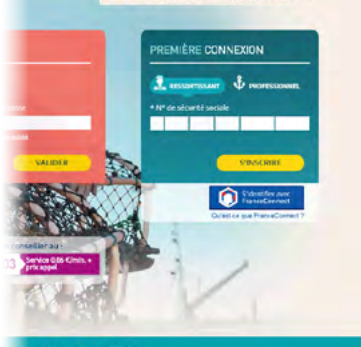

# **ACCÈS À MON ESPACE PERSONNEL**

# **Déjà inscrit ?**

Après avoir créé votre compte, connectez-vous à l'aide du bloc 'Accès à mon compte' :

Cliquez sur l'espace 'Cotisant/Employeur'.

Identifiez-vous grâce à votre numéro de SIRET et votre mot de passe déterminé lors de votre première connexion.

### **ASTUCE**

Vous avez la possibilité de mémoriser votre identifiant pour les prochaines connexions.

ATTENTION : Pour des raisons de sécurité, l'accès à votre compte sera bloqué pendant 24 heures si vous saisissez 3 fois de suite un mot de passe erroné.

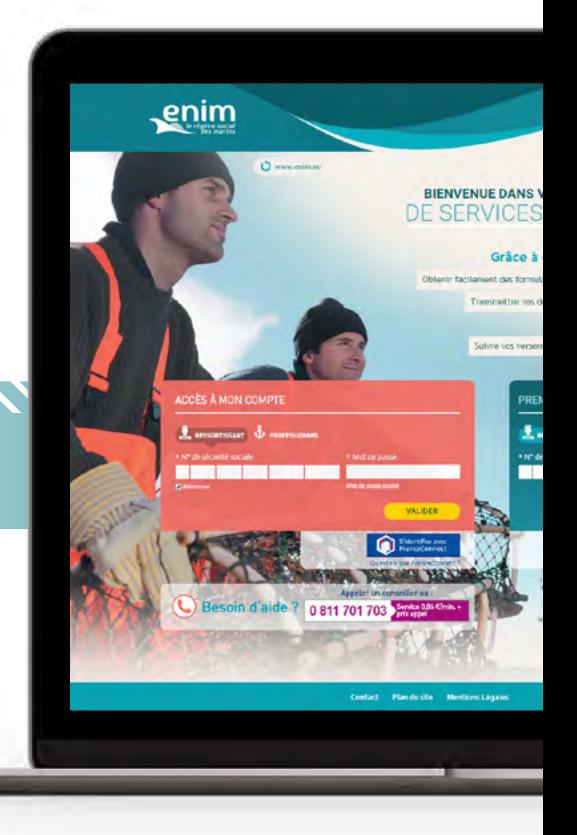

# **Mot de passe oublié ?**

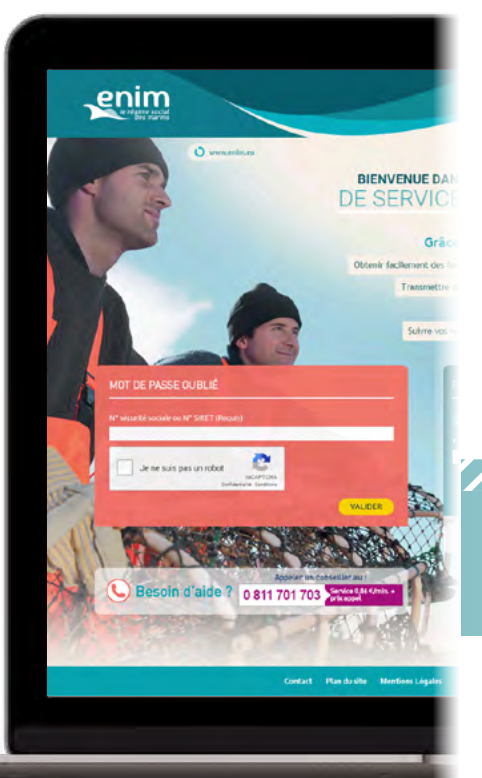

Cliquez sur 'Mot de passe oublié'.

Renseignez votre numéro de SIRET et cochez la case 'Je ne suis pas un robot'.

Cliquez sur 'Valider'.

Un e-mail vous sera envoyé vous invitant à modifier votre mot de passe.

### À NOTER

Votre mot de passe devra obligatoirement comporter au moins 8 caractères, au moins une lettre majuscule (A-Z), au moins une lettre minuscule (a-z), au moins un chiffre (0-9), au moins un caractère spécial.

# **PAGE D'ACCUEIL 'MES SERVICES'**

### **De quoi se compose cette page ?**

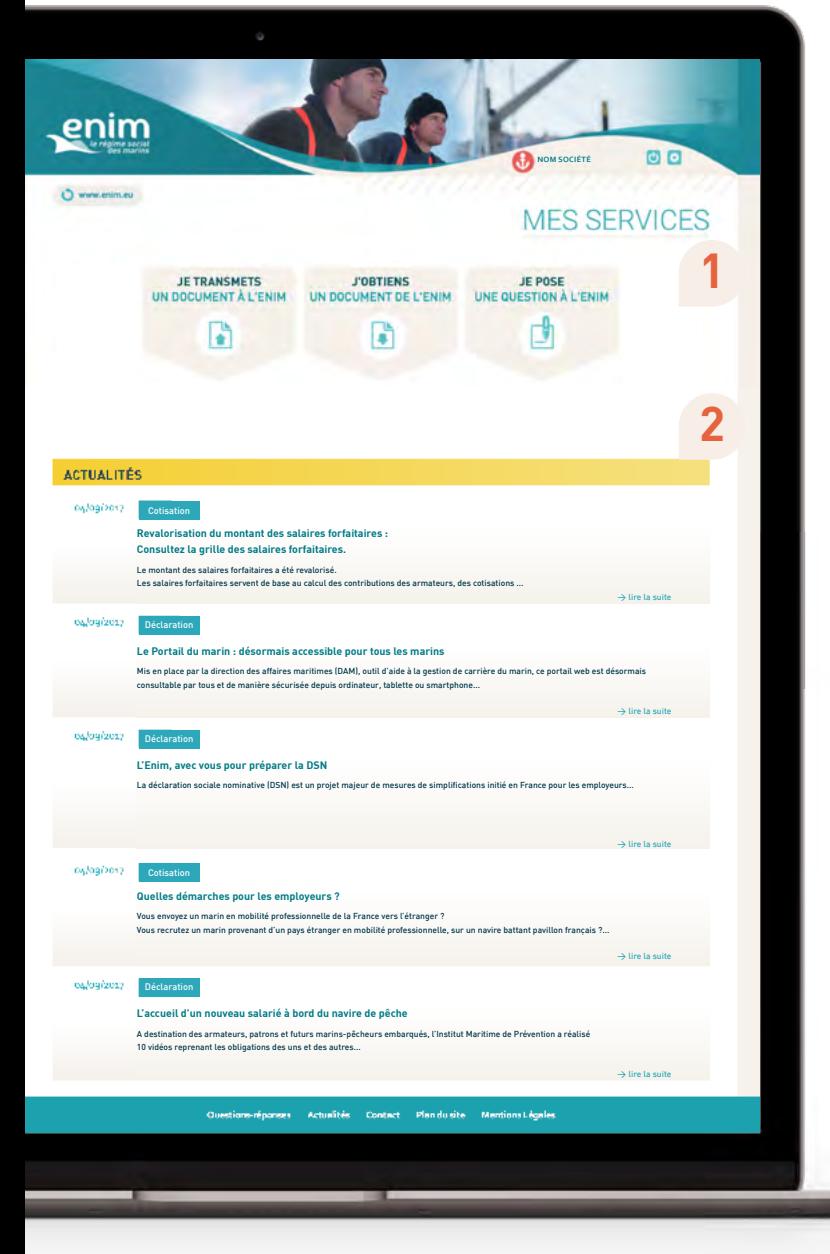

Une fois connecté, vous accédez à 'Mes services', la page d'accueil de votre espace personnel.

Toutes les fonctionnalités sont accessibles depuis cette page :

- Transmettre un document à l'Enim
- Obtenir un document de l'Enim
- Poser une question à l'Enim
- Mettre à jour ses informations personnelles

#### **Boutons de fonctionnalités 1**

- Je transmets un document à l'Enim
- J'obtiens un document de l'Enim
- Je pose une question à l'Enim

Transmettez, obtenez un document ou posez une question à l'Enim rapidement en cliquant sur la fonctionnalité correspondante.

#### **Actualités 2**

Le titre de l'actualité et son résumé sont affichés, ainsi que le domaine de l'actualité (cotisation, déclaration, accidents).

- Cliquez sur 'Lire la suite' pour accéder à l'actualité complète.
- Cliquez sur le logo Enim pour revenir à la page 'Mes services'.

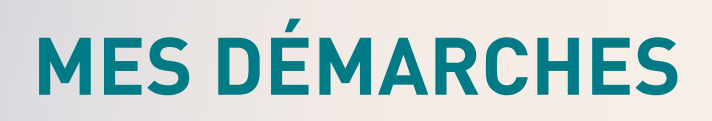

## **Comment transmettre un document ?**

Sur la page 'Mes services', cliquez sur le bouton 'Je transmets un document à l'Enim'.

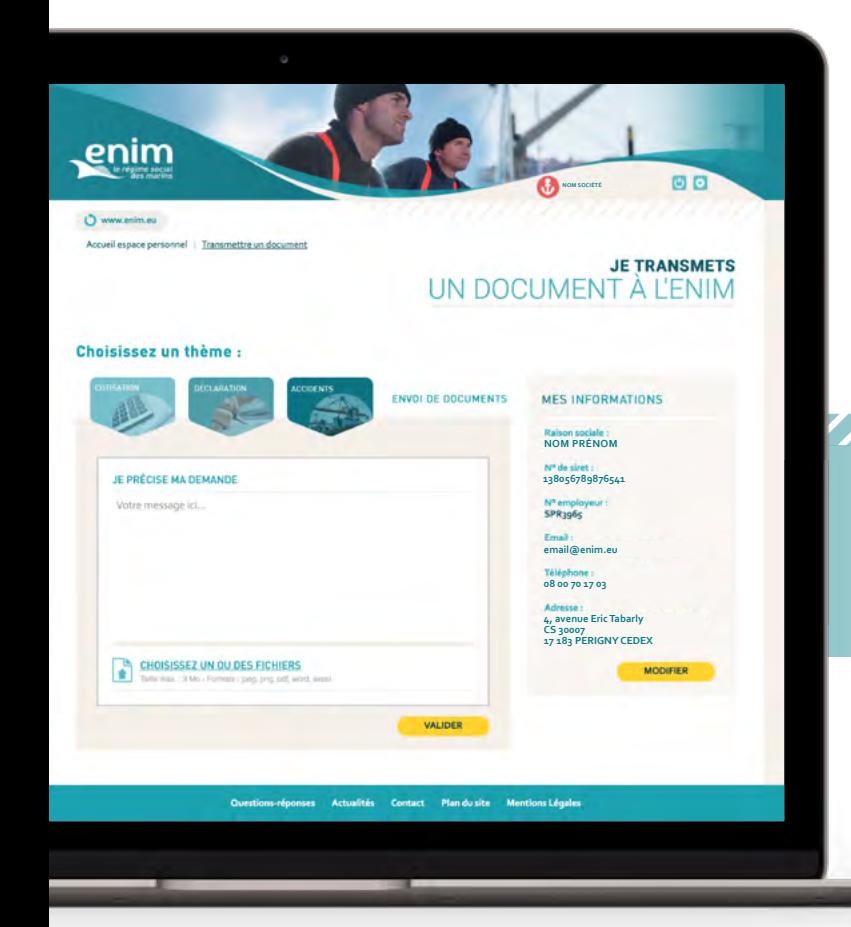

Choisissez le thème correspondant à votre demande afin que votre document soit directement transmis au service compétent :

- Cotisation
- Déclaration
- Accidents

**Précisez votre demande** grâce au bloc de texte.

Choisissez votre ou vos fichiers en cliquant sur 'Choisissez un ou des fichiers' afin d'accéder à l'explorateur local de votre appareil.

### À NOTER

La taille d'un fichier ne doit pas dépasser 5 méga octets (5mo).

,,,,,,,,,,,,,,

Le format de votre ou vos fichiers doit correspondre à une image (jpeg, png), un document texte (pdf, word) ou un tableau (excel).

Cliquez sur 'Valider' pour transmettre votre document.

Une fenêtre s'affichera vous confirmant la transmission de votre fichier.

Vous recevrez également un e-mail de confirmation.

#### ASTUCE

Vos documents PDF et image sont signés électroniquement. Vous n'avez plus besoin de fournir une version papier ni de signer.

Remplissez et envoyez directement votre rapport d'accident du travail ou maladie en cours de navigation en cliquant sur le thème 'Accident'.

Cliquez sur le logo Enim pour revenir à la page 'Mes services'.

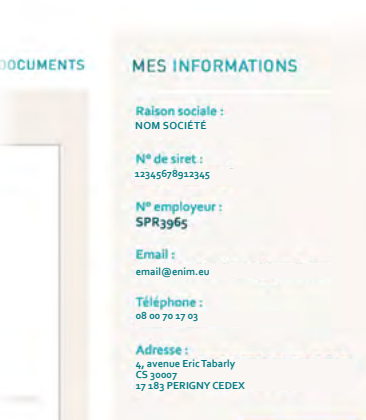

**MODIFIER** 

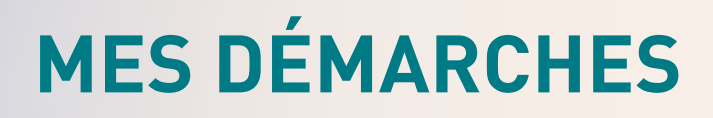

## **Comment obtenir un document ?**

Sur la page 'Mes services', cliquez sur le bouton 'J'obtiens un document de l'Enim'.

Afin d'affiner votre liste de documents, cliquez sur le thème correspondant à votre recherche :

- Cotisation
- Déclaration
- Accidents

Seuls les documents relatifs au thème sélectionné seront alors affichés.

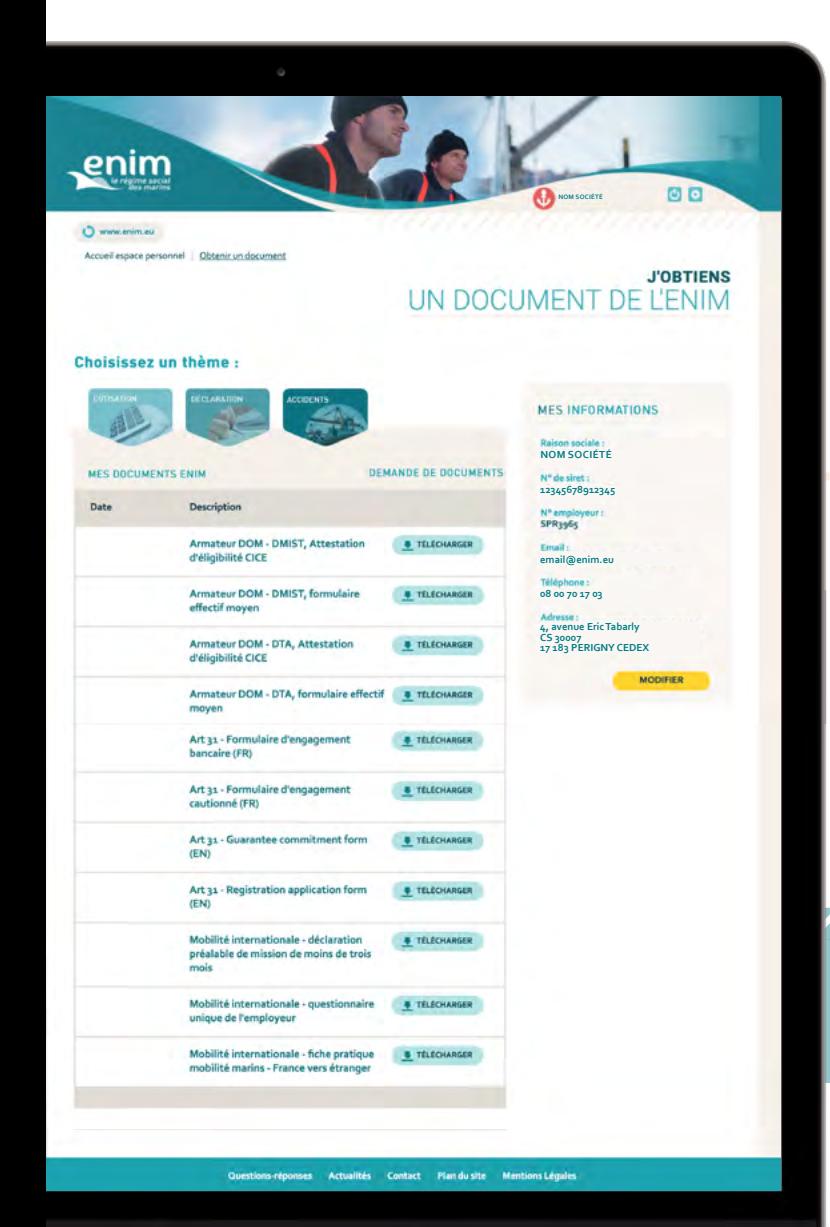

Deux types de documents sont à votre disposition : les documents personnels et les formulaires à remplir.

### **Les documents personnels**

Il s'agit de documents (attestations, bulletins, relevés,…) comportant déjà vos données personnelles et des éléments relatifs à votre situation.

La date indiquée à gauche de la description de votre document correspond à la date de mise en ligne de votre document sur l'espace personnel.

Cliquez sur le bouton 'Télécharger' sur la ligne du document souhaité.

Votre document s'affichera alors dans un nouvel onglet. Vous avez la possibilité de l'enregistrer sur votre appareil. ou alors de l'imprimer.

### **Les formulaires à remplir**

Il s'agit de formulaires de demande à remplir et à transmettre à l'Enim.

Cliquez sur le bouton 'Télécharger' sur la ligne du document souhaité.

Votre document s'affichera alors dans un nouvel onglet. Vous avez la possibilité de le remplir en ligne puis de l'enregistrer dans votre appareil, ou alors de l'imprimer pour le compléter.

### ,,,,,,,,,,,,,,,,,,,, **ASTUCE**

Une fois votre document complété, transmettez celui-ci au service Enim compétent grâce à la fonctionnalité 'Je transmets un document à l'Enim'.

Cliquez sur le logo Enim pour revenir à la page Mes services'.

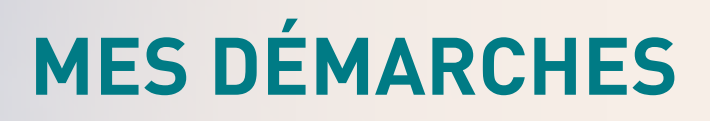

## **Comment poser une question ?**

Sur la page 'Mes services', cliquez sur le bouton 'Je pose une question à l'Enim'.

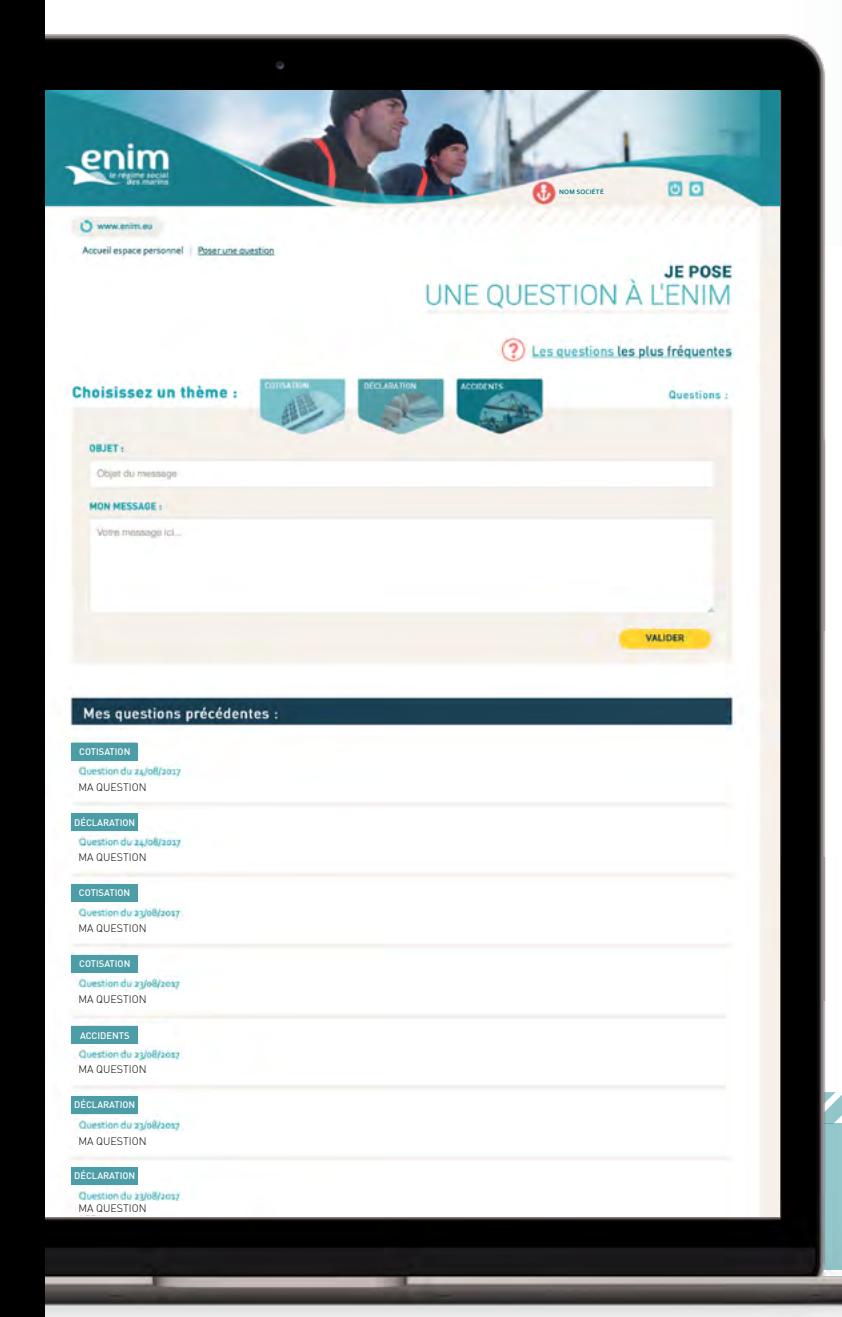

#### À NOTER

Avant l'envoi de votre demande, consultez les questions les plus fréquentes.

*VIIIIIIIIIIIIIIIIIII* 

Afin d'affiner les questions/réponses, cliquez sur le thème correspondant à votre recherche :

- Cotisation
- Déclaration
- Accidents

Seules les questions/réponses relatives au thème sélectionné seront affichées.

Si vous ne trouvez pas la réponse à votre question, choisissez le thème correspondant à votre demande afin que de contacter le service compétent :

- Cotisation
- Déclaration
- Accidents
- Précisez l'objet de votre demande grâce au bloc de texte 'Objet du message'.
- Rédigez votre message dans le bloc 'Votre message ici…'.
- Cliquez sur **'Valider'** pour transmettre votre question à l'Enim.

Une fenêtre s'affichera vous confirmant la transmission de votre fichier. Vous recevrez également un e-mail de confirmation lorsque le service Enim aura reçu votre demande.

Un conseiller Enim vous répondra directement par e-mail ou téléphone dans les plus brefs délais.

### **ASTUCE**

Retrouvez l'historique de vos demandes en bas de page, comportant le thème, la date et l'objet de votre demande.

,,,,,,,,,,,,,,,,,,,,,

Cliquez sur le logo Enim pour revenir à la page 'Mes services'.

# **MES DÉMARCHES**

## **Comment mettre à jour mes informations personnelles ?**

En haut à droite de chaque page, cliquez sur le bouton vous permettant d'accéder au paramètre de votre compte.

Grâce à cette page, vous avez la possibilité de modifier :

- votre adresse e-mail,
- votre numéro de téléphone mobile,
- votre adresse postale.

### À NOTER

Le changement de vos données personnelles sera pris en compte dans un délai de 24h.

Les champs grisés ne sont pas modifiables.

Cliquez sur 'Valider' pour modifier vos coordonnées.

Une fenêtre s'affichera vous confirmant le changement de vos coordonnées. Vous recevrez également un e-mail de confirmation.

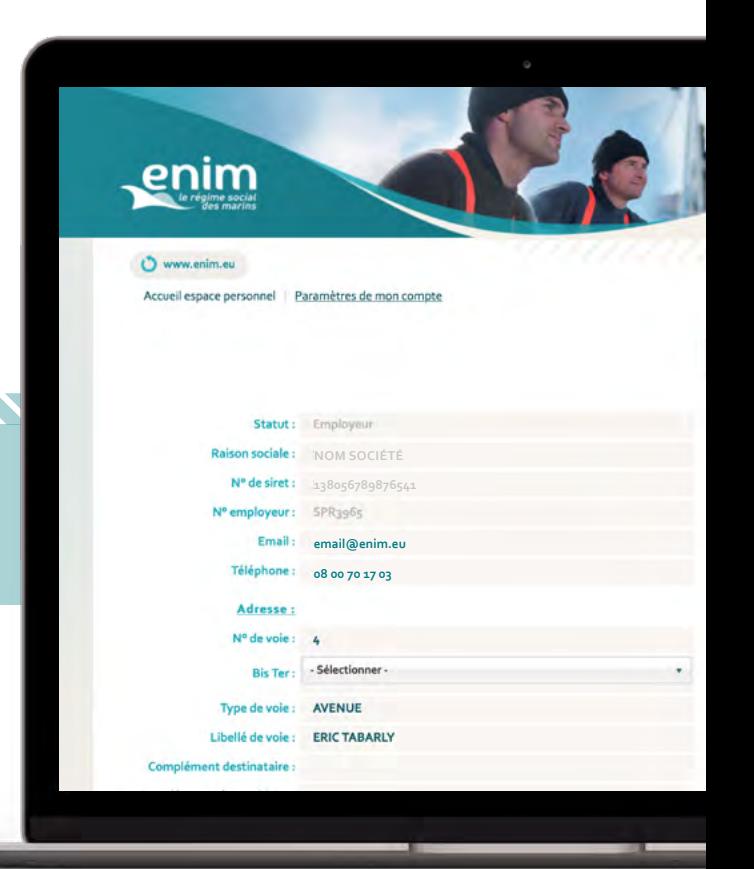

### **Paramètres** DE MON COMPTE

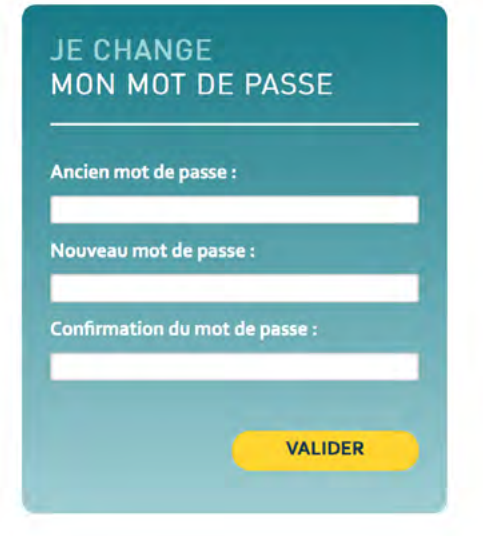

### **Comment modifier mon mot de passe ?**

Vous avez également la possibilité de modifier votre mot de passe grâce au bloc 'Je change mon mot de passe' situé à droite de la page. Pour cela :

- **Indiquez votre ancien mot de passe.**
- **O Définissez votre nouveau mot de passe.**
- Confirmez votre mot de passe.
- Cliquez sur le logo Enim pour revenir à la page 'Mes services'.

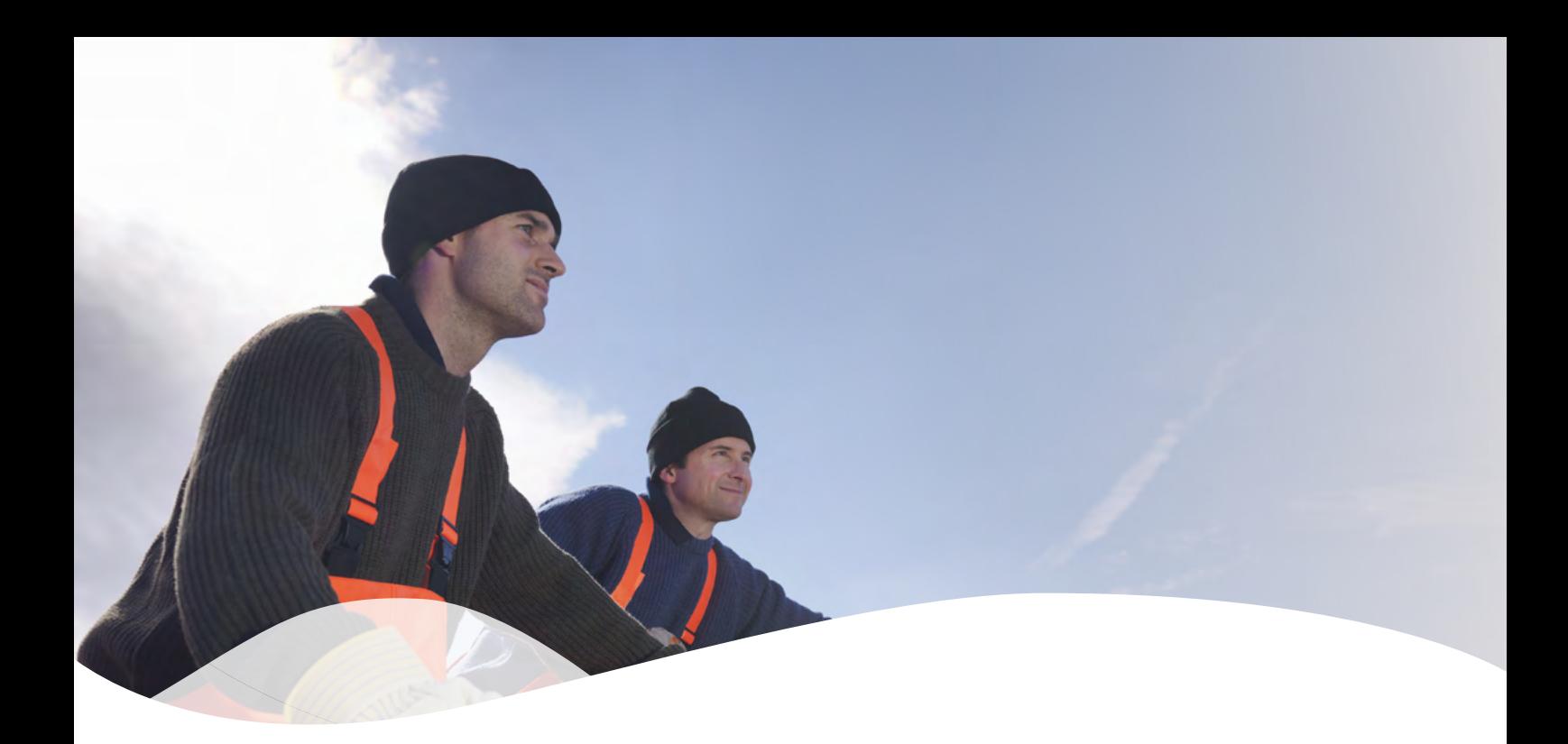

# **Besoin d'une aide supplémentaire ?**

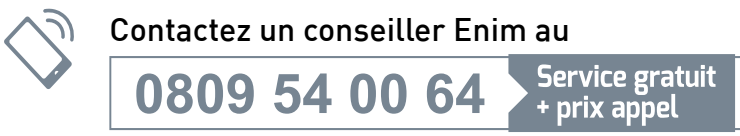

du lundi au vendredi de 9h à 12h et de 13h30 à 17h en France Métropolitaine

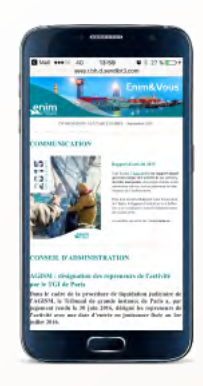

### **L'ACTUALITÉ ENIM**  DANS VOTRE BOÎTE E-MAIL

Recevez les dernières actualités de l'Enim directement dans votre boîte e-mail en vous inscrivant sur

www.enim.eu/actu